# IPC LAB 2

#### ex02\_messageq

11/13/2014

(cc) BYSA No. 1.01<br>This work is licensed under a <u>Creative Commons Attribution-ShareAlike 4.0 International License</u>.

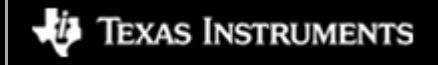

#### **Overview**

- This is a MessageQ example using the client/server pattern.
- Topics covered in this example
	- Using SYS/BIOS heap for message pool
	- Anonymous message queue
	- Return address

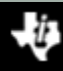

# ex02\_messageq

- This is a two processor example. It only builds for the HOST and DSP processors.
	- You can build for either DSP1 or DSP2.
- The DSP processor is the server.
	- The server creates a named message queue.
	- The server does not open any queues.
	- The server returns all messages to the sender.
- The HOST processor is the client application.
	- The client creates an anonymous message queue
	- The client creates and manages the message pool.
	- The client sets the return address in the message header.

#### Data Flow

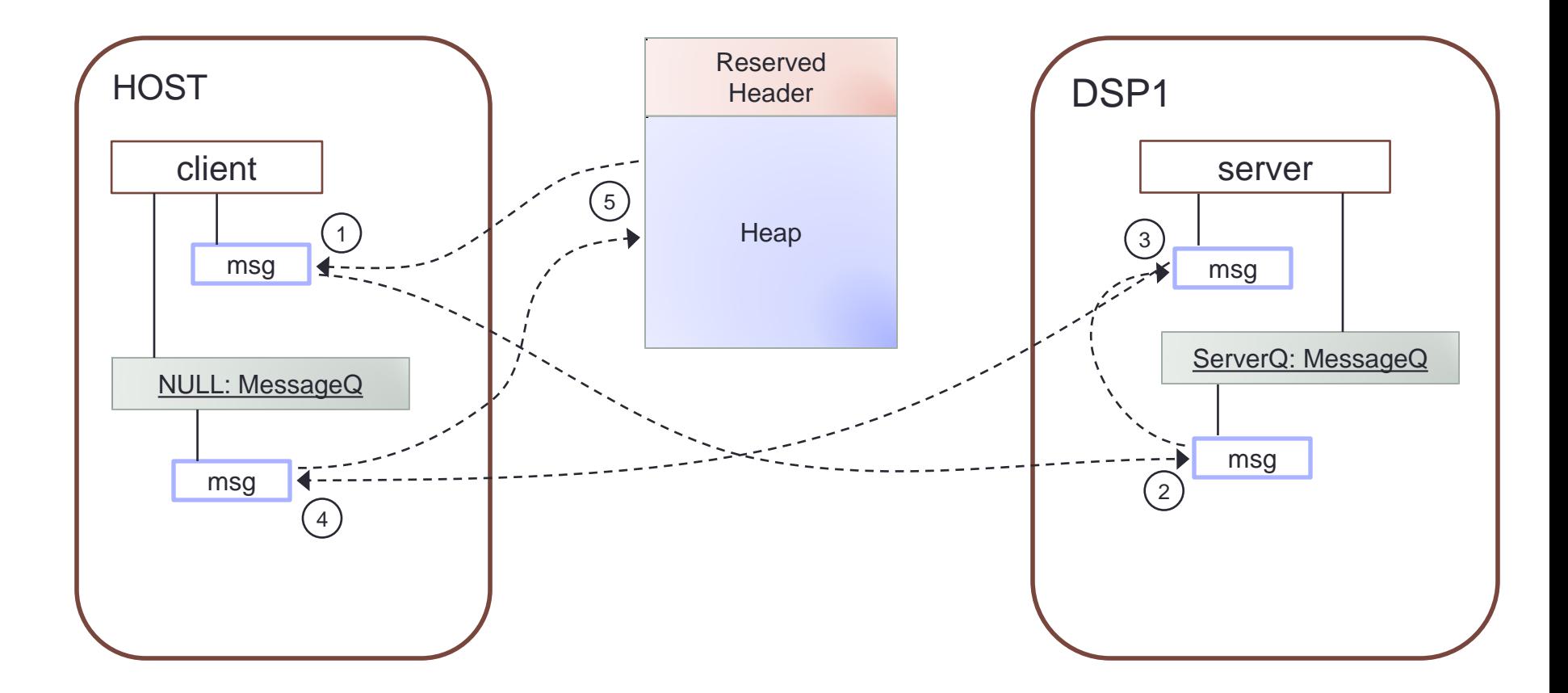

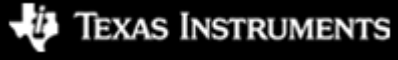

(cc) BY-SA

IPC Lab 2 – MessageQ Client/Server 4

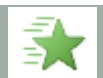

#### Step 1 — Work Area

- Create a work folder for this lab C:\TI\_Demo
- Extract the example into the work folder <ipc\_3\_30\_pp\_bb>\examples\DRA7xx\_bios\_elf\ex02\_messageq.zip

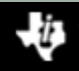

# Step 2 — Build Environment

- Set the product install paths as defined by your physical environment.
	- Edit ex02 messageq/products.mak

```
DEPOT = C: /ProductsIPC INSTALL DIR = $(DEPOT)/ipc m mm pp bb
BIOS INSTALL DIR = $(DEPOT)/bias m mm pp bb
XDC INSTALL DIR = $(DEPOT)/xdctools m mm pp bb
```
• Set the tool paths (only need the ones you actually plan to use).

```
• Edit ex02_messageq/products.mak
 gnu.targets.arm.A15F = \frac{1}{2} (DEPOT)/gcc arm none eabi m m p
 ti.targets.elf.C66 = \frac{1}{2}(DEPOT)/ti c6x m m p
```
• Each example has its own products.mak file; you may also create a products.mak file in the parent directory which will be used by all examples.

#### Step 3 — Build Executables

• Open a Windows Command Prompt

```
Start > Run
cmd
```
• TIP: Use the following command to create an alias for the make command

doskey make="C:\Products\xdctools 3 30 04 52\gmake.exe" \$\*

• Build the example

cd ex02\_messageq make

• The executables will be in their respective "bin" folders ex02 messageq\dsp1\bin\debug\server dsp1.xe66 ex02 messageq\host\bin\debug\app host.xa15fg

# Step 4 — Load Processors (1/2)

- Load the HOST processor
	- Debug view > CortexA15\_0 > Select
	- Run > Load > Load Program
	- Click Browse, select the HOST executable

C:\TI Demo\ex02 messageq\host\bin\debug\app host.xa15fg

- Run HOST processor to main (if needed)
	- CortexA15\_0 > Select
	- Run > Go Main
- Set a breakpoint in App\_delete
	- Disassembly view > textbox > App\_delete
	- Double-click in margin (Ctrl+Shift+B) to set breakpoint

# Step 4 — Load Processors (2/2)

- To load the DSP processor, you must have the host processor running (when Auto Run to Main is enabled).
	- Run the HOST processor. It will be spinning in the Ipc attach loop.
- Load the DSP1 processor
	- Debug view > C66xx\_DSP1 > Select
	- Run > Load > Load Program
	- Click Browse, select the DSP1 executable

C:\TI Demo\ex02 messageq\dsp1\bin\debug\server dsp1.xe66

- Run DSP processor to main (if needed)
	- C66xx\_DSP1 > Select
	- Run > Go Main

# Step 5 — Run to Completion

- Set a breakpoint in
- Run the DSP. The test completes very quickly.
- Halt the DSP and then the HOST.
	- It is best to always halt the HOST last because this will also top the timers from running.

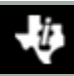

#### ROV — LoggerBuf Module

- Use the RTOS Object Viewer (ROV) to inspect the LoggerBuf module.
	- Debug view > C66xx\_DSP1 > Select
	- RTOS Object View (ROV) > LoggerBuf > Select
	- Records (tab) > Select
	- AppLog > Select

Texas Instruments

• You will see a list of log events.

Cco BY-SA

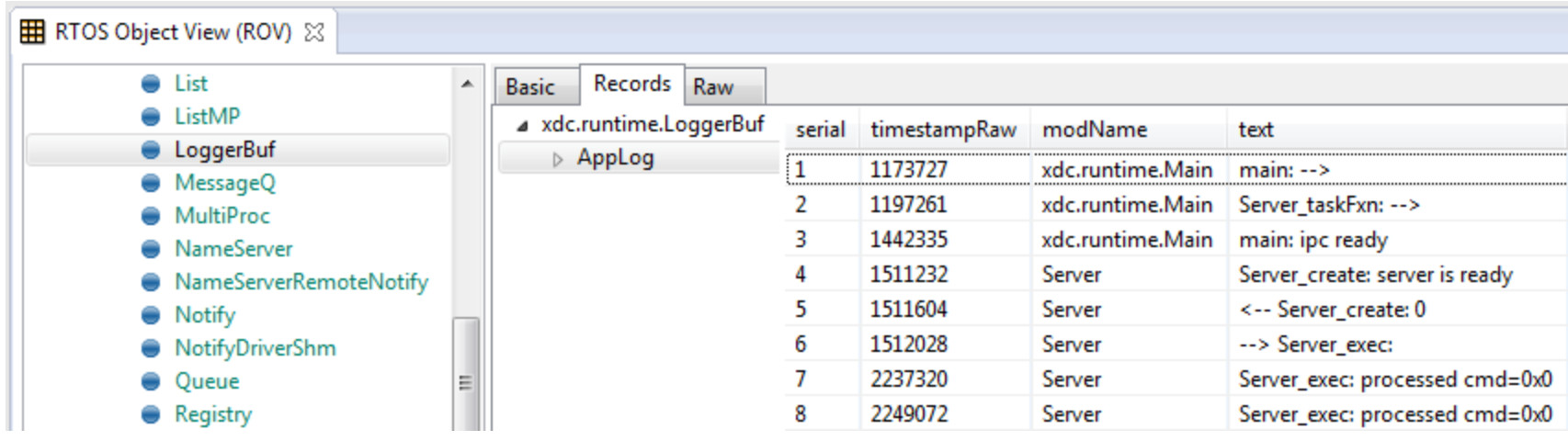

Congratulations! End of Lab 2

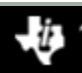

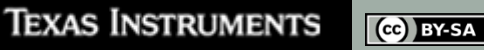